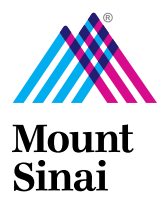

# Instrucciones de Video Cita Antes de su Consulta

## Cómo Preparar Para Su Próxima Video Cita

Si estas utilizando Zoom o MyChart recomendamos que inicie la sesion 15-20 minutos de antemano. Esto da tiempo para completar y revisar su informacion personal, y asegurarse que estas conectado/a antes a la hora de su cita para poder empezar a tiempo.

### MyChart App

En preparación para su próxima cita a traves de MyChart tendras que utilizar su celular (smart-phone) y el MyChart App para conectarse durante su primera video cita.

#### Descargando el MyChart App

- Ve a el App Store, buscar "MyChart"
- Descarga el app con el icono de una carpeta roja
- Tambien es posible hacer clic sobre el enlace para descargar el MyChart App http://mountsinai.rx.health/mychart

#### Conectando a su video cita

Sigue los pasos siguientes para conectar a su video cita

- 1. Abre el MyChart app en su celular (smart-phone)
- 2. Busca por **Mount Sinai** como su red de proveedores de atención médica
- 3. Selecciona My Mount Sinai MyChart
- 4. Inicia la sesion en su cuenta MyChart
- 5. Selecciona **Appointments** para obtener su programada video cita
- 6. Selecciona **eCheck-In** para revisar el proceso de admisión obligatorio
- 7. Cuando aparezca el icono de una camara verde, haga clic sobre su cita
- 8. Empieza la video cita haciendo clic en el botón **Begin Visit**

## Zoom

#### Descargando el Zoom

- Ve a su App Store, busca por "Zoom" o "Zoom Cloud Meetings"
- Descarga el app con el icono de la camara de video blanca